# **Guide de mise en réseau rapide**

**INFO** 

V4.1.0-20130329

00-23-63-50-7C-B6

DDNS is closed

217G/238G

**NTSC** 9991

9992

D3308000

 $V1.1.1160.0$ 192.168.000.230

Device Type

IE Version

IP Address

**MAC Address** 

Domain Name

**HDD Capacity** Video Format

**Client Port** 

HTTP Port

Firmware Version

**Enregistrez vos informations ci-dessous :**

ADRESSE IP :

ADRESSE MAC :

## **Trouver votre adresse IP et MAC** 1

Appuyez sur le bouton situé sur le panneau avant du DVR. **OU** Cliquez avec le bouton droit de la souris sur le bouton du

**Menu Principal** (  $\widehat{1n}$  ), ensuite sur **System>Info**.

Ce guide vous expliquera comment configurer votre nouveau système Lorex pour une connexion à partir d'Internet avec un PC, un Mac, un téléphone intelligent ou une tablette.

## **Faites le routage manuel des ports 80 et 9000 vers l'adresse IP de votre DVR.**

Tous les routeurs sont différents. Pour faire un routage manuel de votre routeur, veuillez vous référer au manuel d'utilisation de celui-ci.

Un écran de routage de port est illustré comme exemple.

## **Avant de commencer :**

**Assurez-vous d'avoir :**

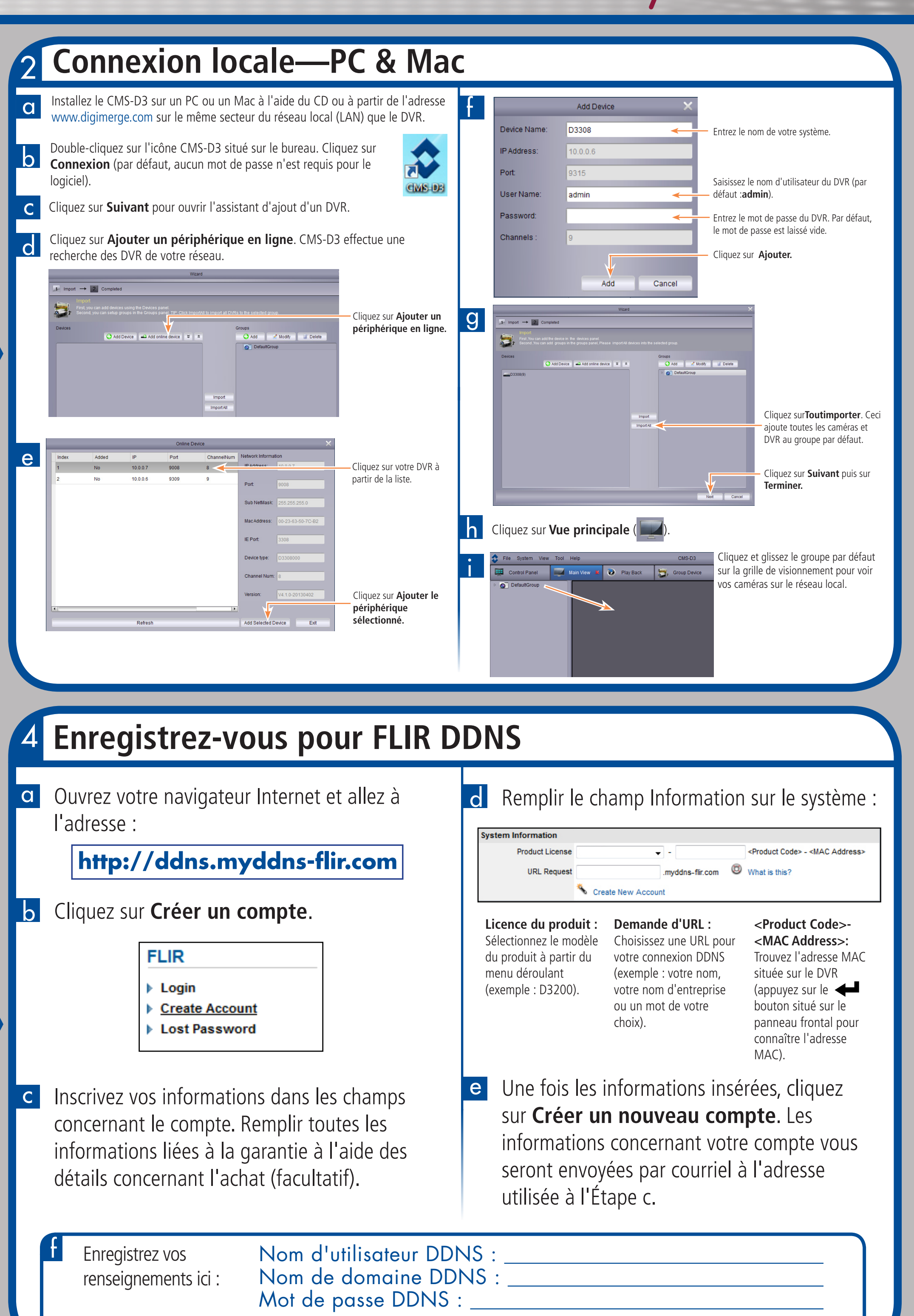

- Un accès à Internet haut débit et un routeur (non inclus).
- Branchez le DVR à un routeur ou ouvrez votre réseau à l'aide d'un câble Ethernet. Voir le guide de connexion rapide pour plus de détails.
- Un PC ou un MAC connecté au même routeur que votre DVR.

**Sauf indiqué, les instructions pour les utilisateurs de PC et de Mac sont identiques.**

Numériscope de surveillance

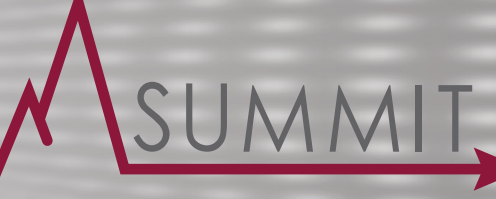

**Série D3200 / 3300**

# 3 **Routage de port**

**REMARQUE :** Un assistant de routage de port automatique est disponible à l'adresse **www.digimerge.com**.

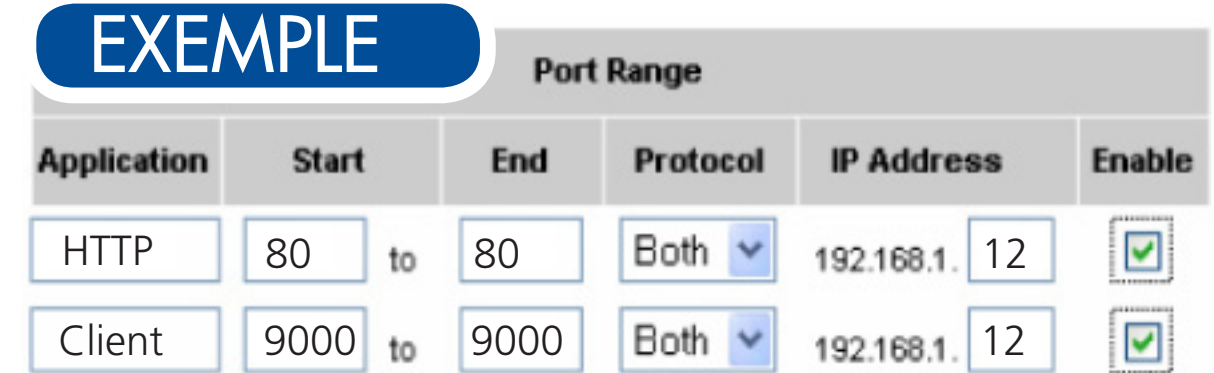

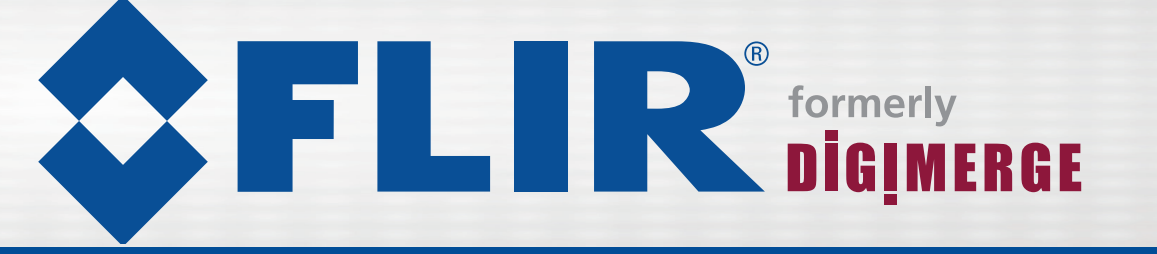

# Guide de mise en réseau rapide Série D3200 / 3300

Les informations contenues dans ce document sont indiquées sous réserve de modifications sans préavis. Nos

produits étant sans cesse améliorés, Digimerge Technologies Inc., une entreprise de FLIR et ses filiales se réservent le droit de modifier la conception du produit, les caractéristiques et les prix sans préavis et sans aucune obligation. E&OE © 2013 FLIR / DIGIMERGE. Tous droits réservés.

# **Besoin d'aide?**

Consultez le manuel d'utilisation complet sur le CD.

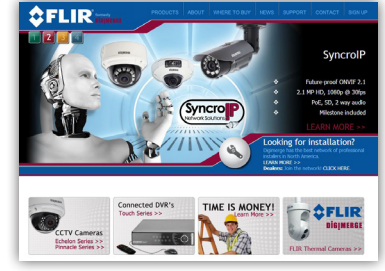

- **• Port HTTP :** 80
- **• Port client :** 9000

Tous les ports doivent être acheminés pour activer l'accès au système à partir d'Internet. Voir l'étape 3 pour plus de détails.

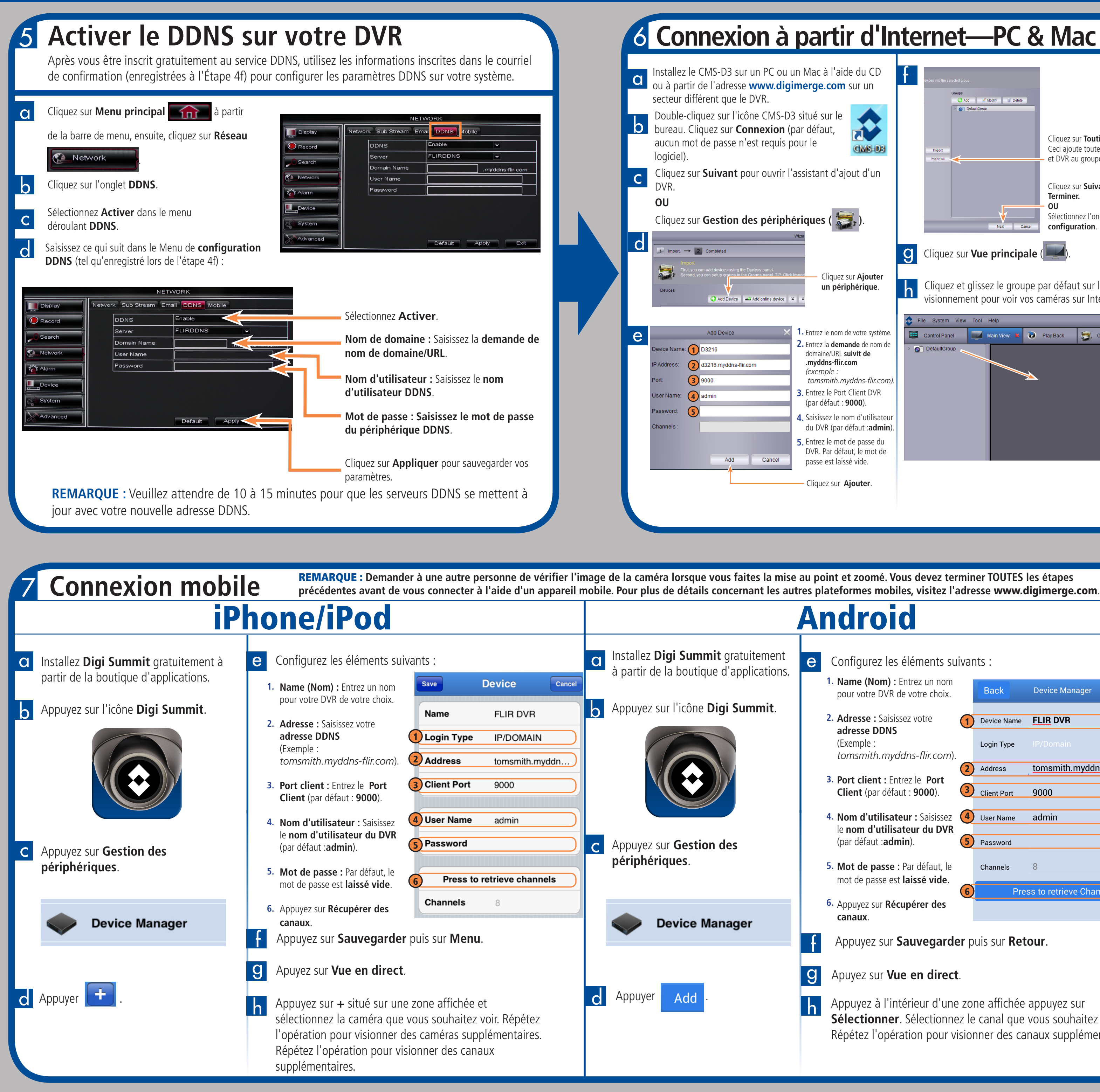

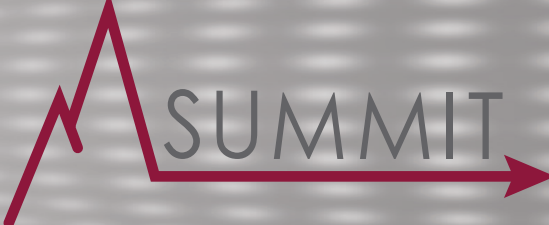

## **Dépannage**

### **Active du Det de la Connexion à partir d'Internet—PC & Mac <b>and de la partir d'Internet—PC & Mac Connexion de de référence rapide** f Groups<br>
Cadd Canadity Thelete  $\boldsymbol{\mathcal{E}}$ Cliquez sur **Toutimporter**. **CMS-DB** Ceci ajoute toutes les caméras et DVR au groupe par défaut. Cliquez sur **Suivant** puis sur **Terminer. OU**  Sélectionnez l'onglet**Panneau de configuration**. d **Ports du système par défaut** : **g** Cliquez sur **Vue principale** ( 4). Cliquez sur **Ajouter**  h Cliquez et glissez le groupe par défaut sur la grille de **un périphérique**. visionnement pour voir vos caméras sur Internet. File System View Tool Help **1.** Control Panel Main View & Play Back 5, Group Device Entrez le nom de votre système. **2.** Entrez la **demande** de nom de DefaultGroup domaine/URL **suivit de .myddns-flir.com**  *(exemple : tomsmith.myddns-flir.com).* **3.** Entrez le Port Client DVR (par défaut : **9000**). 4. Saisissez le nom d'utilisateur du DVR (par défaut :**admin**). **5.** Entrez le mot de passe du DVR. Par défaut, le mot de passe est laissé vide. Cliquez sur **Ajouter**. Configurez les éléments suivants : e **Name (Nom) :** Entrez un nom **1. Device Manager** Save **Back** pour votre DVR de votre choix. 1 Device Name **FLIR DVR Adresse :** Saisissez votre **2. adresse DDNS** (Exemple : Login Type *tomsmith.myddns-flir.com*). 2 Address tomsmith.myddns-flir.com **Port client :** Entrez le **Port 3.** 3 Client Port **Client** (par défaut : **9000**). 9000 **Nom d'utilisateur :** Saisissez **4.** 4 admin le **nom d'utilisateur du DVR** (par défaut :**admin**). (5) Password **Mot de passe :** Par défaut, le **5.** Channels mot de passe est **laissé vide**. Press to retrieve Channels 6 6. Appuyez sur Récupérer des **canaux**. Appuyez sur **Sauvegarder** puis sur **Retour**. f Apuyez sur **Vue en direct**. **g** h Appuyez à l'intérieur d'une zone affichée appuyez sur **Sélectionner**. Sélectionnez le canal que vous souhaitez afficher. Répétez l'opération pour visionner des canaux supplémentaires.

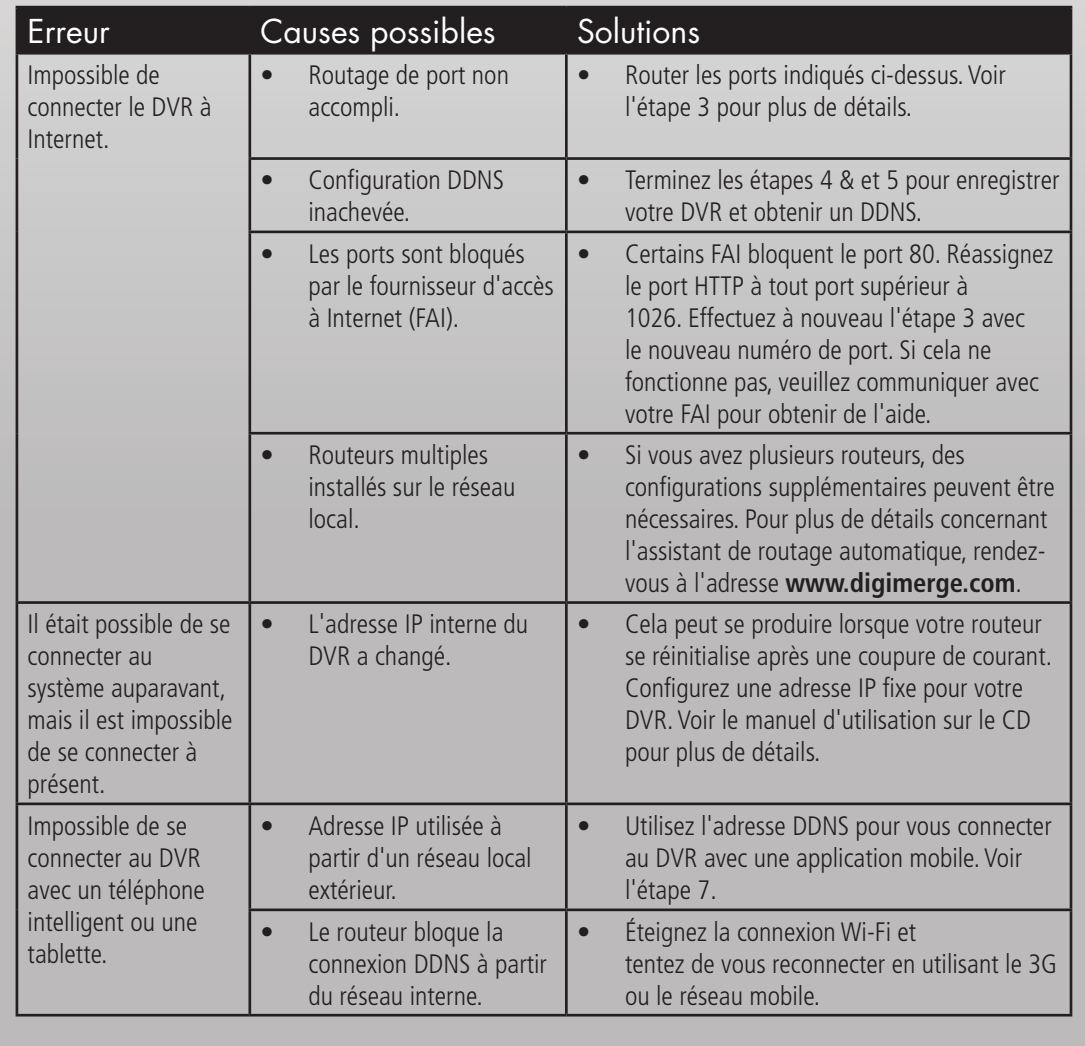

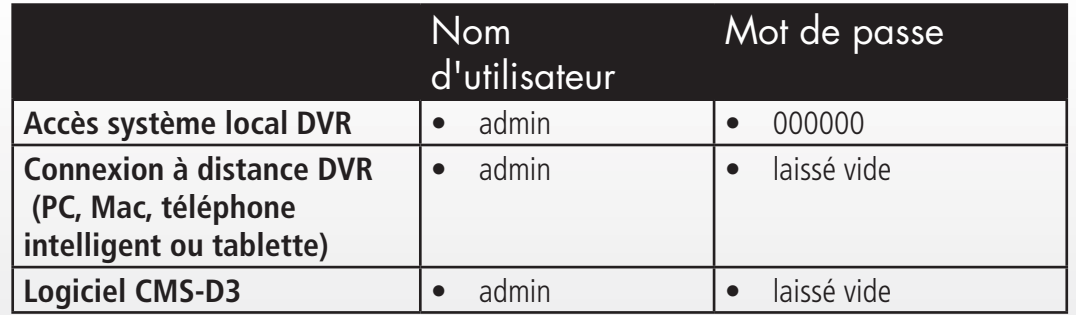

### **Mots de passe par défaut :**

Pour obtenir du soutien, visitez l'adresse

### www.digimerge.com www.flir.com/security